# **Teoria sterowania 1**

### **Temat ćwiczenia nr 2: Własności eksploatacyjne układów regulacji.**

Celem ćwiczenia jest: zbadanie wpływu zakłóceń w układzie regulacji na jego własności eksploatacyjne tj. uchyb statyczny, przeregulowanie oraz czas regulacji.

#### **2.1. Wyznaczenie własności eksploatacyjnych układu, na który nie działają żadne zakłócenia.**

Używając *Simulink'a* w pakiecie *MATLAB*, zasymulować układ z rysunku 2.1.

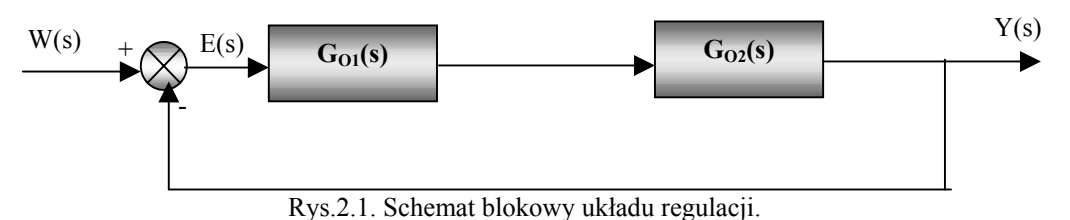

Tworząc układ z rysunku 2.1. należy uwzględnić:

- wymuszenie  $W(s)$ *s*  $W(s) = \frac{1}{s}$ ,
- $G_{O1}(s) = \frac{1}{s+1}$  $G_{O1}(s) = \frac{1}{s+1}$ ,
- $G_{O2}(s) = \frac{1}{s^2 + s + 1}$
- przyjąć czas symulacji około 75 s.

Na podstawie analizy przebiegów sygnałów: wymuszającego W(s), uchybu E(s) oraz wyjściowego Y(s), należy wyznaczyć dla zasymulowanego układu regulacji z dokładnością do 0.01:

- uchyb statyczny  $\varepsilon_{s}$ ,
- przeregulowanie względne κ,
- $\bullet$  czas regulacji t<sub>r</sub> dla dwóch różnych odchyleń regulacji.

### **2.2. Wyznaczenie własności eksploatacyjnych układu, na który działa zakłócenie przed obiektem.**

Używając *Simulink'a* w pakiecie *MATLAB*, zasymulować układ z rysunku 2.2.

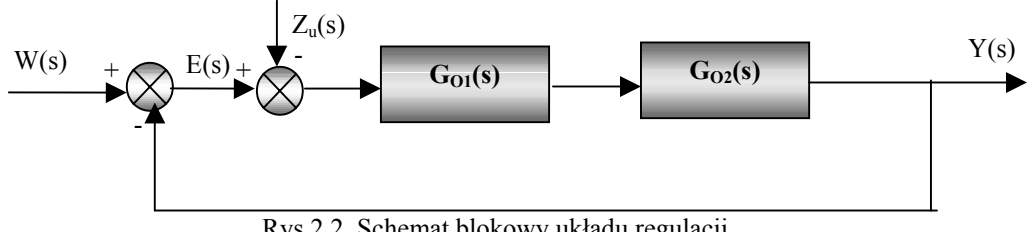

Rys.2.2. Schemat blokowy układu regulacji.

Transmitancje G<sub>O1</sub> i G<sub>O2</sub> oraz wymuszenie W(s) należy przyjąć tak jak w podrozdziale 2.1. Do układu wprowadzamy sygnał zakłócający Z<sub>u</sub>(s) przed obiektem (rys.2.2). Następnie dla dwóch różnych wartości amplitud A<sub>u</sub> sygnału  $Z_u(s)$ *s*  $Z_u(s) = \frac{A_u}{s}$  (np. A<sub>u1</sub>=2 i A<sub>u2</sub>=3) należy wyznaczyć z dokładnością 0.01 własności eksploatacyjne rozważanych układów tj. w punkcie 2.1.

#### **2.3. Wyznaczenie własności eksploatacyjnych układu, na który działa zakłócenie w obiekcie.**

Używając *Simulink'a* w pakiecie *MATLAB*, zasymulować układ z rysunku 2.3.

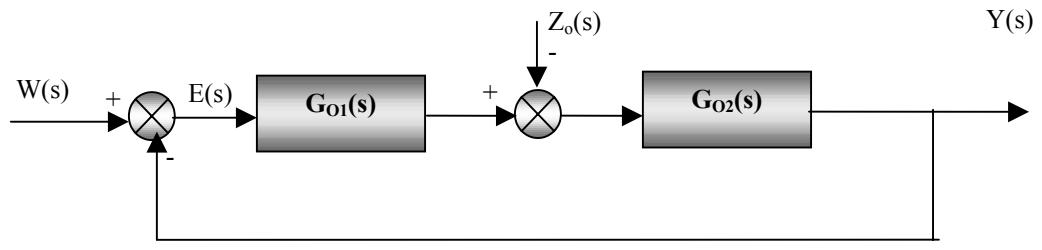

Rys. 2.3. Schemat blokowy układu.

Transmitancje G<sub>O1</sub> i G<sub>O2</sub> oraz wymuszenie W(s) należy przyjąć tak jak w podrozdziale 2.1. Do układu wprowadzamy sygnał zakłócający  $Z_0(s)$  w obiekcie (rys.2.3). Zadanie polega na wyznaczeniu dla dwóch różnych wartości amplitud A<sub>o</sub> sygnału  $Z_o(s)$ *s*  $Z_o(s) = \frac{A_o}{s}$  (np. A<sub>o1</sub>=2 i A<sub>o2</sub>=3), własności

eksploatacyjne rozważanych układów tj. w punkcie 2.1 (należy wyznaczyć je z dokładnością do 0.01).

### **2.4. Wyznaczenie własności eksploatacyjnych układu, na który działa zakłócenie za obiektem.**

Używając *Simulink'a* w pakiecie *MATLAB*, zasymulować układ z rysunku 2.4.

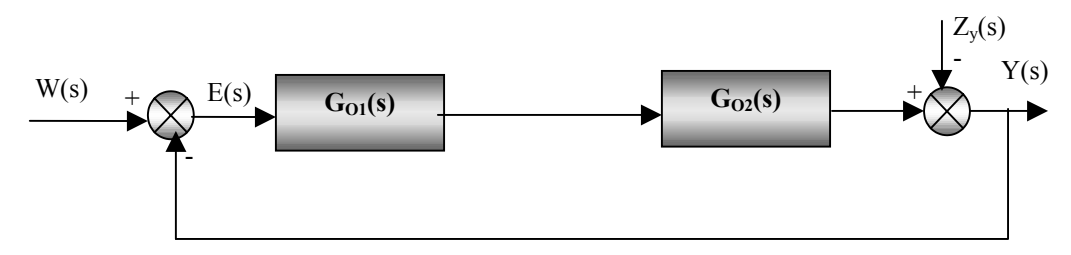

Rys.2.4. Schemat blokowy układu regulacji.

Transmitancje G<sub>O1</sub> i G<sub>O2</sub> oraz wymuszenie W(s) należy przyjąć tak jak w podrozdziale 2.1. Do układu wprowadzamy sygnał zakłócający Z<sub>v</sub>(s) w obiekcie (rys.2.4). Zadanie polega na wyznaczeniu dla dwóch różnych wartości amplitud A<sub>y</sub> sygnału  $Z_{\nu}(s)$ *s*  $Z_{y}(s) = \frac{A_{y}}{s}$  (np. A<sub>y1</sub>=2 i A<sub>y2</sub>=3), własności

eksploatacyjne rozważanych układów tj. w punkcie 2.7.1 (należy wyznaczyć je z dokładnością do 0.01).

#### **2.5. Opracowanie wyników**

Wyznaczone wielkości należy zapisać w tabeli 2.1. i na ich podstawie sformułować wnioski dotyczące wpływu miejsca występowania zakłóceń w układzie na własności eksploatacyjne tego układu.

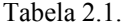

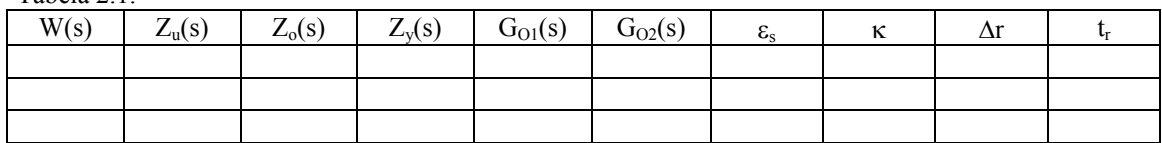

## **Zasady tworzenia schematów w Symulinku:**

- 1. Uruchomić pakiet Matlab.
- 2. Uruchomić Simulink pisząc słowo simulink w oknie komend Matlaba lub naciskając na pasku odpowiedni przycisk (ten najbardziej kolorowy).
- 3. Na monitorze powinno pojawić się okno, w którym klikając (lewa część okna) na *Continuous, Discontinuities, Discrete* itd. w prawej części okna wyświetlane są symbole dostępnych w danej grupie elementów.
- 4. W ćwiczeniu będą wykorzystywane następujące elementy:
	- z *Continuous* (elementy liniowe): *TransferFcn* (transmitancja operatorowa mająca dwa parametry – wektor odpowiadający wielomianowi licznika transmitancji oraz wektor odpowiadający wielomianowi mianownika transmitancji. **Uwaga:** przez wektor odpowiadający wielomianowi rozumie się wektor współczynników wielomianu przy kolejnych potęgach wielomianu. Np. wielomianowi  $4s<sup>4</sup> - 3s<sup>3</sup> + s + 8$  odpowiada wektor [4,-3,0,1,8].
	- z *Math Operations* (funkcje matematyczne): *Sum* (sumator)
	- *Signal Routing* (sygnały "kierowania ruchu"): *Mux* (multiplekser).
	- *Sinks* (urządzenia wyjściowe): *Scope* (oscyloskop). Po wykonaniu symulacji otwiera się nowe okno z przebiegami sygnałów. Najważniejsze informacje to: naciśnięcie przycisku z lornetką powoduje autoskalowanie, kliknięcie prawym klawiszem wewnątrz okna powoduje rozwinięcie menu, gdzie można wybrać np. *Axes properties* (parametry osi) i np. zawęzić obszar obserwacji na wykresie.
	- *Sources* (źródła): *Step* (skok jednostkowy). Najważniejsze parametry to: *Step time* – czas, po którym ma nastąpić skok (opóźnienie), *Initial value*wartość, od której następuje skok, *Final value* – wartość, do której nastepuje skok.
- 5. Aby utworzyć schemat układu należy przycisnąć na pasku w oknie simulinka pierwszy przycisk (tworzenie nowego modelu). Na monitorze powinno otworzyć się nowe okno "untitled".
- 6. Następnie należy okna: Simulink'a i untitled przesunąć na monitorze w ten sposób, aby oba jednocześnie były widoczne.
- 7. Do okna untitled należy przeciągnąć z okna Simulinka wszystkie potrzebne do budowania schematu elementy (patrz punkt 4).
- 8. Jeżeli jakiś elementów powinno być kilka (np. sumatorów), to można w oknie untitled "rozmnażać" już przeciągnięte elementy przez przeciąganie ich **prawym klawiszem** w inne miejsce w tym oknie.
- 9. Kolejnym krokiem jest ustawienie elementów w kolejności zgodnej ze schematem blokowym układu regulacji z ćwiczenia (bloczki nie powinny się stykać, muszą być między nimi przerwy). Na wyjściu układu powinien znaleźć się multiplekser, a za nim oscyloskop . Układ taki pozwoli na obserwowanie jednocześnie kilku sygnałów na jednym oscyloskopie (symulacja oscyloskopu wielokanałowego).
- 10. Łączenie poszczególnych elementów polega na przeciąganiu myszy miedzy odpowiednimi wypustkami w elementach (lewy klawisz wciśnięty). Połączyć można również wypustkę z linią (wygodniej jest wtedy zacząć łączenie od wypustki, niezależnie od kierunku sygnału). Linie można tworzyć etapami tzn. narysować odcinek, przerwać rysowanie, najechać myszą na koniec odcinka i kontynuować rysowanie (można w ten sposób uzyskać np. linię załamująca się pod kątem prostym).
- 11. Do multipleksera (w wykonywanym ćwiczeniu) powinno doprowadzić się trzy sygnały: wejścia, wyjścia i uchybu (jeżeli ilość wejść jest za mała, należy dwa razy kliknąć na elemencie *Mux* (otworzy się okno z parametrami) i ustawić odpowiednią liczbę wejść.
- 12. Błędnie wprowadzone elementy, linie można usunąć zaznaczając dany element i wciskając klawisz *Delete*.
- 13. Każdy element ma parametry, które można ustawiać po podwójnym kliknięciu na danym elemencie (otworzy się wtedy okno z parametrami elementu).
- 14. Czas symulacji definiuje się wybierając w oknie untitled, w menu opcję *Simulation*, a w niej parametry symulacji. Czas symulacji ustawia się w polu *Stop time.*
- 15. Schemat dobrze jest zapamiętać (najlepiej na swoim dysku G:/ w katalogu Matlab- jeżeli nie ma to proszę utworzyć).
- 16. Symulację przeprowadza się wybierając w oknie (gdzie mamy schemat układu), w menu opcję *Simulation*, a w niej *Start*.

### **Proponowana metoda odczytywania czasu regulacji przy zadanym odchyleniu regulacji.**

Po wykonaniu symulacji, w oknie, gdzie znajduje się przebieg sygnału wyjściowego należy zawęzić skalę na osi y (patrz punkt 4) w następujący sposób: y<sub>min</sub>= y<sub>ust</sub>-∆r oraz ymax= yust+∆r , gdzie yust- wartość ustalona sygnału wyjściowego, ∆r – obliczone dla konkretnego przypadku odchylenie regulacji. Wiedząc, że ∆r jest to amplituda oscylacji, poniżej której uznajemy, że oscylacje są na tyle małe, że można je pominąć, **czas regulacji** można wyznaczyć jako czas, po którym amplituda oscylacji przebiegu (u nas wyjściowego) ostatni raz osiągnęła wartość ∆r (moment, po którym oscylacje będą zawierać się w naszym zawężonym przedziale).